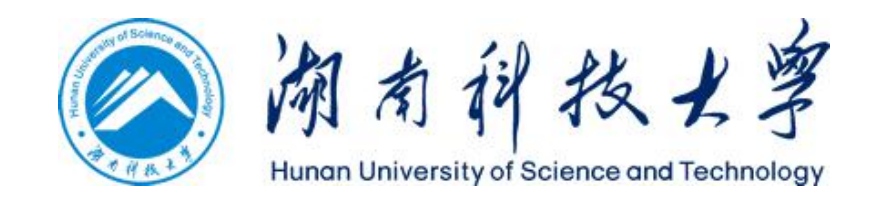

# 数字离校系统操作手册

(管理版)

网络信息中心

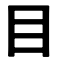

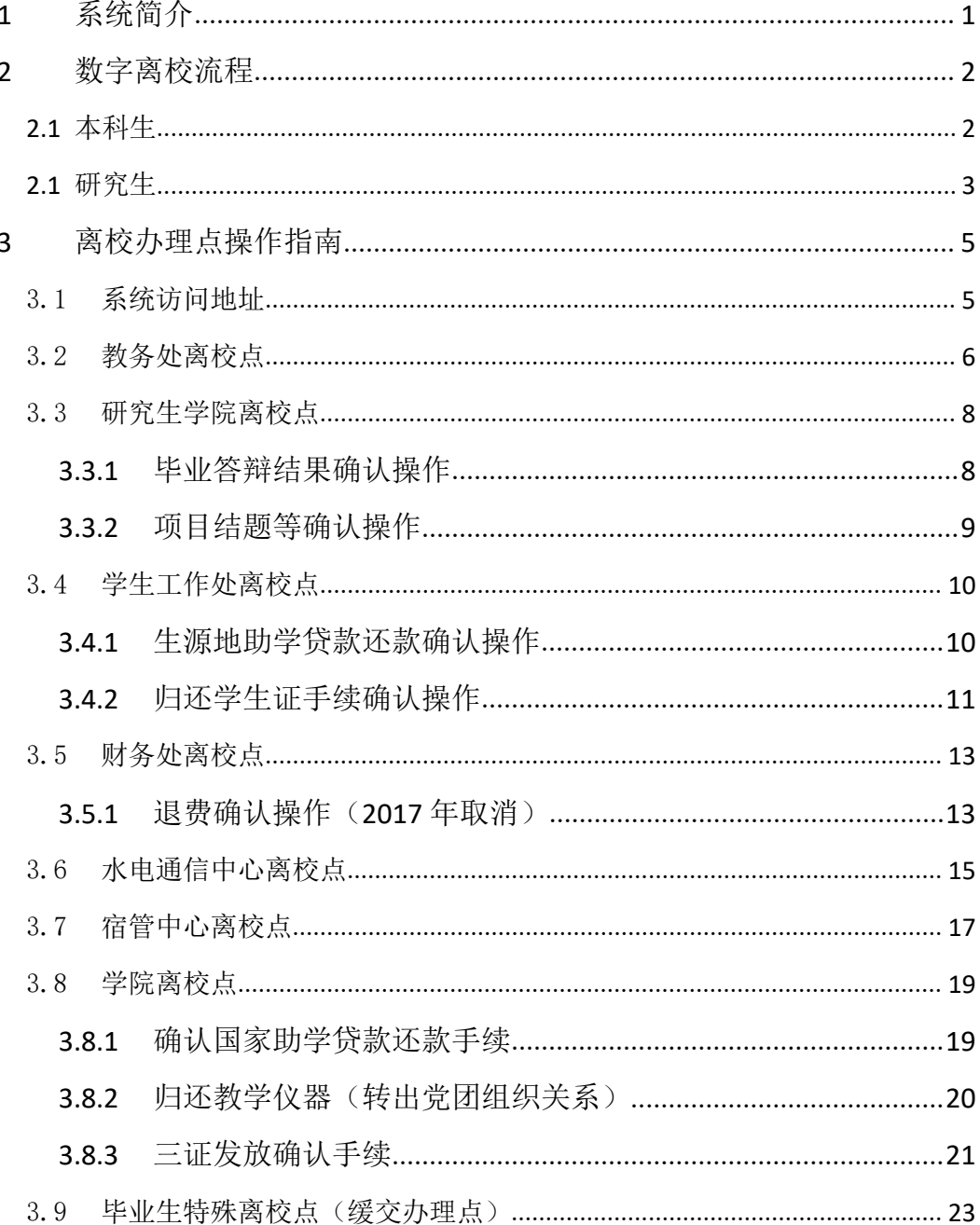

# **1** 系统简介

系统以数字化方式,在系统中为毕业生离校办理相关手续,为学生顺利毕业 提供便利,同时也能节省人力物力,增强各个部门间的协作与信息共享。

根据实际的离校业务流程,在系统中按各部门需办理的业务划分了多个离校 点,每个离校点分别完成各自需要做的工作,如: XXX 学院离校点,完成毕业生 的党、团组织关系转出、归还教学仪器、确认国家助学贷款还款手续等。

系统为离校工作涉及的各部门提供学生基本数据,减少重复录入学生数据的 工作量,离校流程中涉及的各个不同离校点之间基本实现无纸化办公,取代传统 的纸质凭证办理各项离校手续,提高各项业务办理的效率,向学生提供离校业务 相关的信息查询服务,方便学生获取与自身相关的信息,同时,也能即时地监控 毕业生离校情况,统计离校比例,将毕业生离校率、离校情况等信息实时呈现。

# 数字离校流程

# **2.1** 本科生

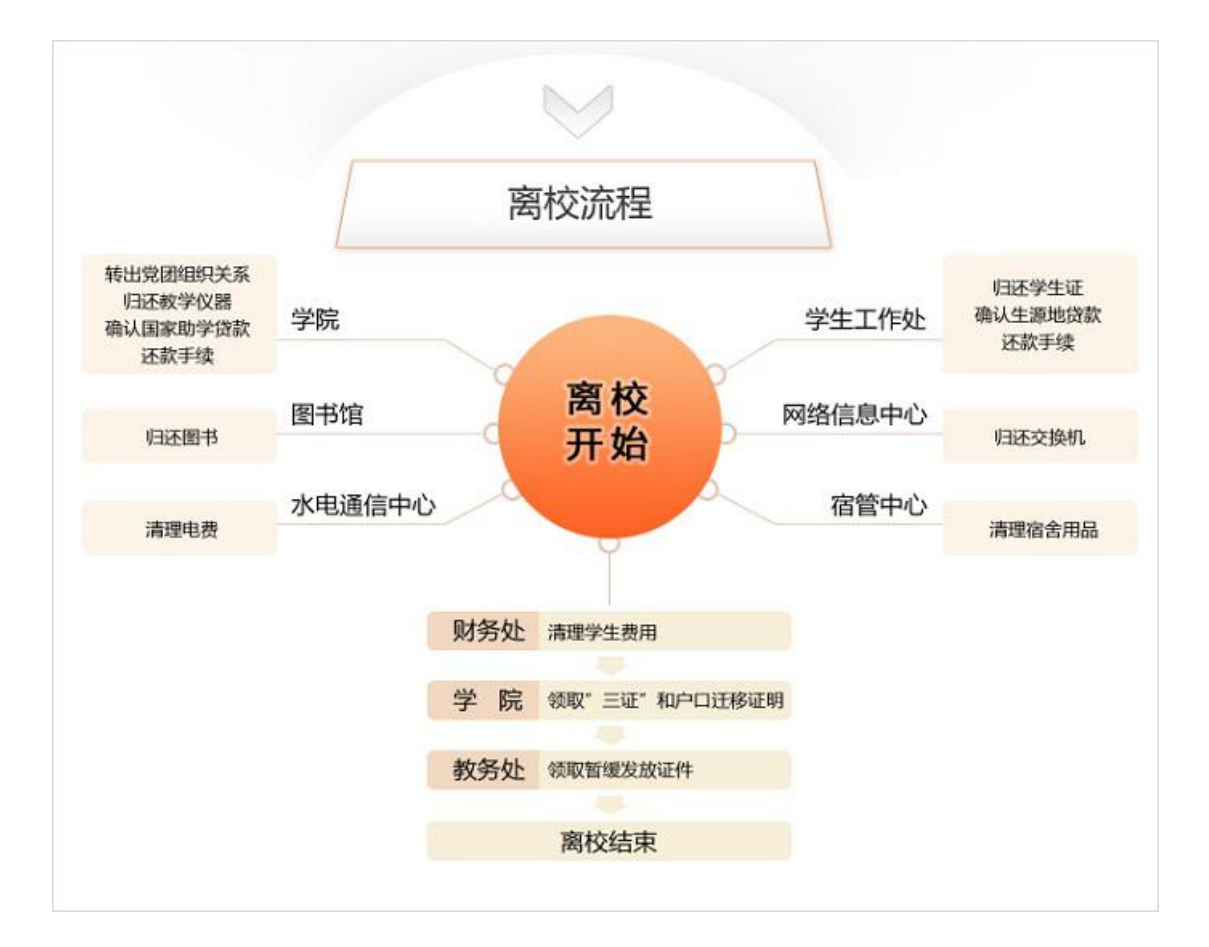

# **2.1** 研究生

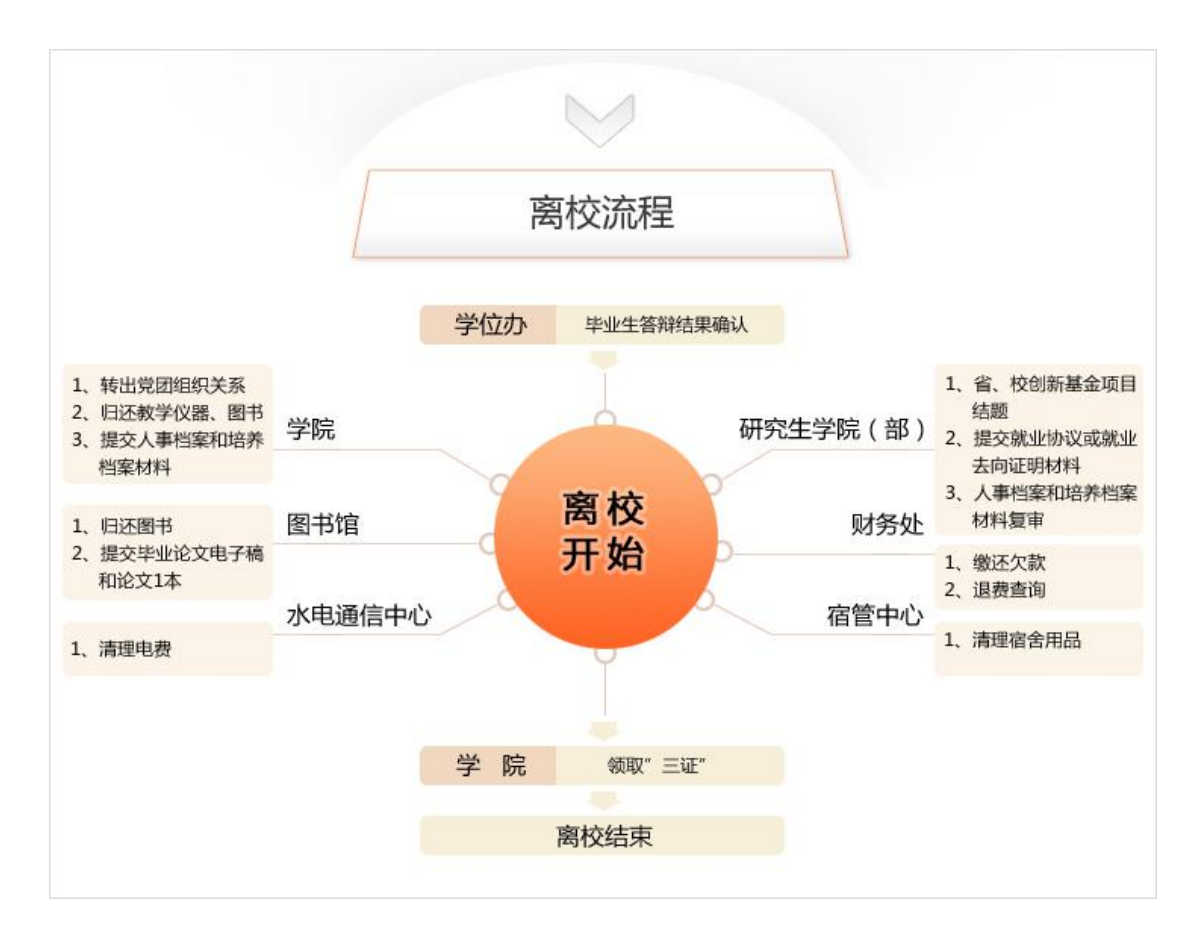

1、学院离校点业务:毕业生根据学生界面的信息到各所属学院离校点办理 离校相关手续,党员毕业生领取党组织关系介绍信并由操作人员在数字离校系统 中勾选确认,转出团组织关系的毕业生由操作人员在数字离校系统中按班级批量 勾选确认;无需归还教学仪器的毕业生由操作人员在数字离校系统中统一批量勾 选确认,需要归还教学仪器的毕业生归还教学仪器之后,由操作人员在数字离校 系统中勾选确认;对于已办理国家助学贷款并在国家开发银行系统中确认(部分 毕业生在校本部 10534 和潇湘 12649 均有贷款,应全部确认完)的毕业生,学院 操作人员在数字离校系统中对其逐个勾选,未办理国家助学贷款的毕业生则不需 要办理该业务(同时操作人员不需要在数字离校系统中操作)。

2、图书馆离校点业务:毕业生在数字离校系统中查看自己的图书归还信息, 如果借阅册数和欠费都为 0, 那么无需到图书馆办理该业务, 图书馆操作人员也 无需在数字离校系统中操作;如果毕业生的借阅册数或费用不为 0, 则去图书馆 办理相关的清理业务,图书馆操作人员仅需在图书馆管理系统中完成相应的操 作,无需在数字离校系统中操作;毕业生可以选择是否去图书馆办理押金退还, 该业务与毕业生离校无关。

3、学生工作处离校点业务:毕业生将学生证统一交给班级负责人,由班级 负责人统一将学生证上交给学生工作处,学生工作处操作人员按班级对该班级已 上交学生证的毕业生批量勾选通过;对于已办理生源地助学贷款并在国家开发银 行系统中确认的毕业生,学生工作处负责人在数字离校系统中对其逐个勾选(系 统已批量勾选),未办理生源地助学贷款的毕业生不需要办理该业务(操作人员 不需要在数字离校系统中操作)。

4、水电通信中心离校点业务:毕业生按寝室到水电通信中心完成电费的清 理手续,对于已缴清电费的毕业生寝室,由水电通信中心操作人员在数字离校系 统中对该寝室的毕业生完成按寝室**批量勾选**的操作。

5、宿管中心离校点业务:毕业生按寝室到宿管中心完成宿舍用品的清理手 续,对于已清理完宿舍用品的毕业生寝室,由宿管中心操作人员在数字离校系统 中对该寝室的毕业生完成按寝室批量勾选的操作。

6、网络信息中心离校点业务:向网络信息中心借用交换机的毕业生到网络 信息中心归还交换机,对于已归还交换机的毕业生,由网络信息中心操作人员在 数字离校系统中对其完成逐个勾选操作,未借用交换机的毕业生不需要办理该业 务(操作人员不需要在数字离校系统中操作)。

7、财务处离校点业务:毕业生登录数字离校系统学生界面,查看自己的欠 费是否为 0,如果存在欠费,则到财务处办理费用清理手续,操作人员在财务系 统中宗成相应的操作,无需在数字离校系统中操作;财务处退费完成之后,由财 务处操作人员录入退费状态(2017 年取消)。

8、学院领取证件离校点与教务处离校点业务:毕业生在完成离校所有业务 之后,到学院领取"三证"和户口迁移证明,对于己下发证件的毕业生,由学院 操作人员在数字离校系统中对按班级完成批量勾选的操作,如果部分毕业生的毕 业证或者学位证因故需要暂缓发放,则在清理完相关事项后到教务处领取,对已 领取的毕业生, 教务处操作人员在数字离校系统中对其完成逐个勾选操作;

4

# **3** 离校办理点操作指南

# 3.1 系统访问地址

1、本科毕业业务: 打开浏览器, 登录: http://stu.hnust.edu.cn/lx;

2、研究生毕业业务:打开浏览器,登录研究生学院网站(graduate.hnust.cn) -->(右侧)研究生数字离校系统。

# 3.2 教务处离校点

暂缓发放"两证"的毕业生到教务处领取两证,如果毕业生的前置业务没有 完成,则系统会提示未完成的业务,如下图所示:

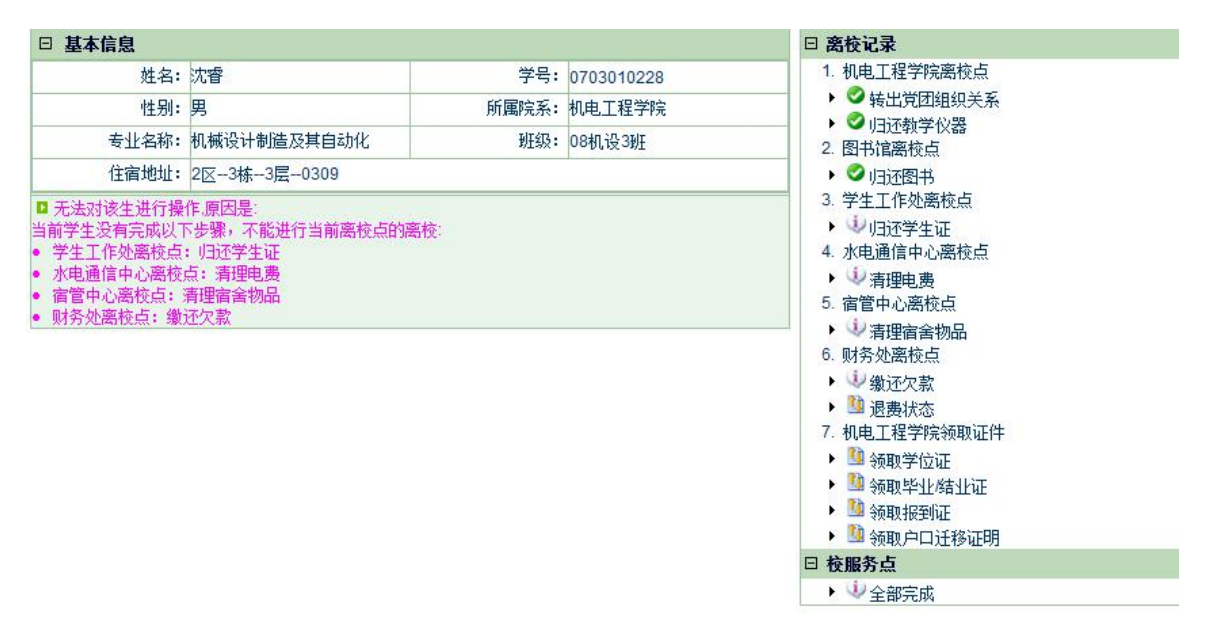

如果所有前置业务均已完成,且满足发放两证的发放条件,教务处数字离校 系统操作人员确认毕业生身份后发放两证,并在离校系统中完成记录。

#### 操作界面:

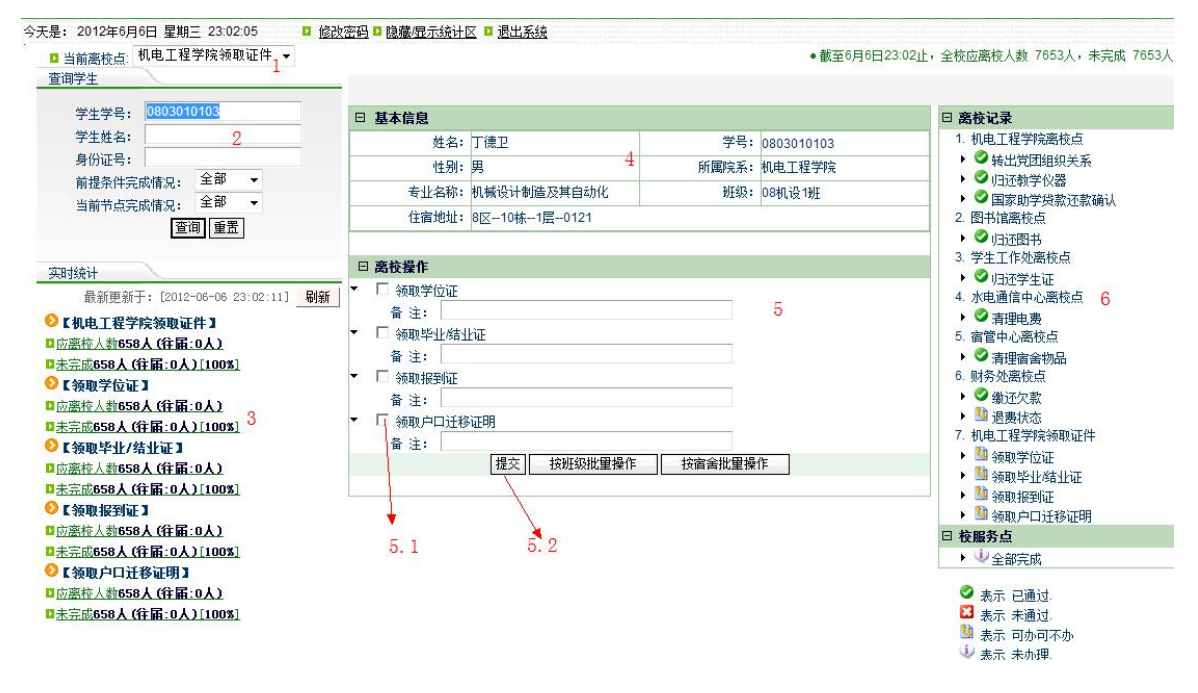

操作界面说明**:**

1 离校点切换(部分操作人员拥有普通学院离校点和发放证件离校点两种, 可通过该功能切换不同的离校点)

2 查询区域

- 3 实时统计区
- 4 毕业生基本信息展示区

**5** 完成离校业务确认操作区域

**5.1** 勾选框 **5.2**、提交按钮

6 当前毕业生离校流程和状态

#### 操作步骤:

1、确认该毕业生是否已满足发放两证的条件;

2、在查询区域 2 输入需要确认的毕业生学号(可以使用身份证号或姓名), 点击"查询"按钮;

3、在操作界面中间一栏出现毕业生的基本信息 4、操作区域 5,在 5 中勾选 离校步骤,点击"提交"按钮,离校操作完成;

4、操作人员可在"实时统计"区域 3 中查看当前离校点所有毕业生在该离 校点的业务办理情况,点击"刷新"按钮来更新统计结果;

5、操作人员可在"离校记录"6中查看当前毕业生离校状态。

# 3.3 研究生学院离校点

# 3.3.1 毕业答辩结果确认操作

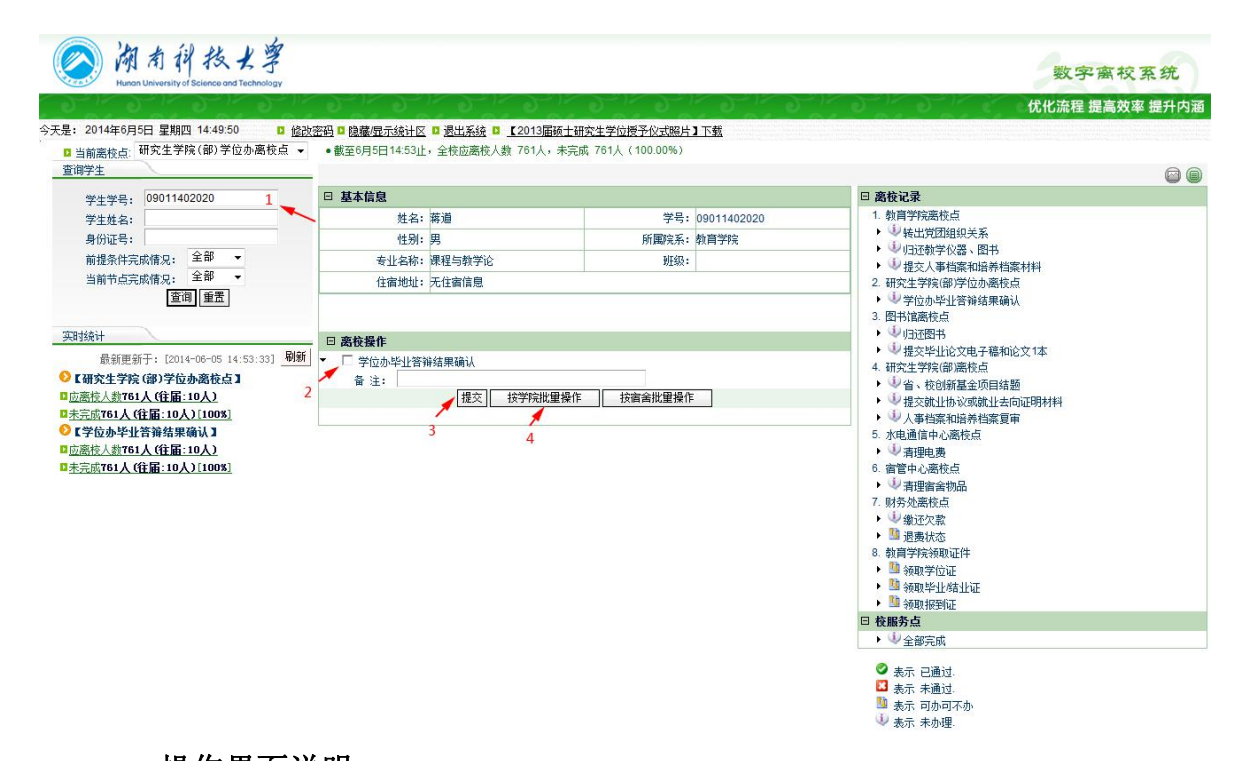

# 操作界面说明**:**

- 1 查询区域
- 2 勾选区
- 3 提交按钮

# 3.3.2 项目结题等确认操作

#### 2 湖南科技大學 数字离校系统 优化流程 提高效率 提升内涵 查询学生  $\circ$ 学生学号: 09011202014 日 离校记录 日 基本信息 **] 嘉稼记家**<br>• → 中国学科高等の新た会社の研究所<br>• → 現立文化学化学の研究所<br>• → 現立文化学科学研究所の新規<br>2.研究生学院師学位の新生活<br>2.研究生学院師学位の新規<br>• → 少学位か毕业答論編集編认<br>• → 少学位か毕业答論編集編认 姓名:胡丹娟 学号: 09011202014 学生姓名: 所属院系: 外国语学院 身份证号: 性别:女 - オカ亚ラ:<br>- 前提条件完成情况: - 全部 - →<br>- 当前节点完成情况: - 全部 - → 专业名称: 外国语言学及应用语言学 班级: 当前节点完成情况: 住宿地址: 无住宿信息 元<br>查询 重置 3. 图书演素格点<br>▶ → 提案支撑的 (前五十五年前1991年)<br>• → 提交毕业院(節源枝点<br>• → 提交批出协议或就比去向证明材料<br>• → → も、数的新基金质目结晶<br>• → → 提事も必需板点<br>• → → 基督中心感情点<br>• → 基督中心感情点<br>• → 基督中心感情点<br>• → 基督中心感情点 实时统计 □ 离校操作  $\frac{1}{\sqrt{2}}$ 最新更新于: [2014-06-05 15:04:47] 刷新 ●【研究生学院(部)离校点】 ■ 应离校人数761人 (往届: 10人)<br>■ 应离校人数761人 (往届: 10人)<br>■ 未完成761人 (往届: 10人) [100%] ● 备注: |<br>● 注: |<br>□ 人事档案和培养档案复审 3本元郎『16』(18日)<br>『18』(18日) - 1920年1月11日)<br>『<u>18憲統人教161人(住届 : 10人)<br>『法完成761人(住届 : 10人)[100%]</u><br>『大完成761人(住届 : 10人)<br>『広憲核人数761人(住届 : 10人) 备注: |提交|| 按学院批量操作 || 按演舍批量操作 | 。 ● 事理審金物品<br>- → 事理審金物品<br>- → 財务処適核点<br>- ■ 過費状态 ■未完成761人(往届:10人)[100%] ķ ● 【人事档案和培养档案复审】<br>■应塞校人数761人(往届:10人) - ▲ 小国语学院领取证件<br>- ▲ 海取学位证<br>- ▲ 海取毕业结业证明 海取毕业结业证 ■ 未完成761人 (往届: 10人)[100%] ◎【统计查询】 <mark>□财务退费查询</mark><br>■学生登陆查询 日 検服务点<br>■ 検服务点<br>→ 少 全部完成 ❹ 表示 已通过<br>■ 表示 未通过<br>■ 表示 可办可不办<br>■ → 表示 未办理

#### 操作界面说明**:**

- 1 查询区域
- 2 勾选区
- 3 提交按钮

# 3.4 学生工作处离校点

# 3.4.1 生源地助学贷款还款确认操作

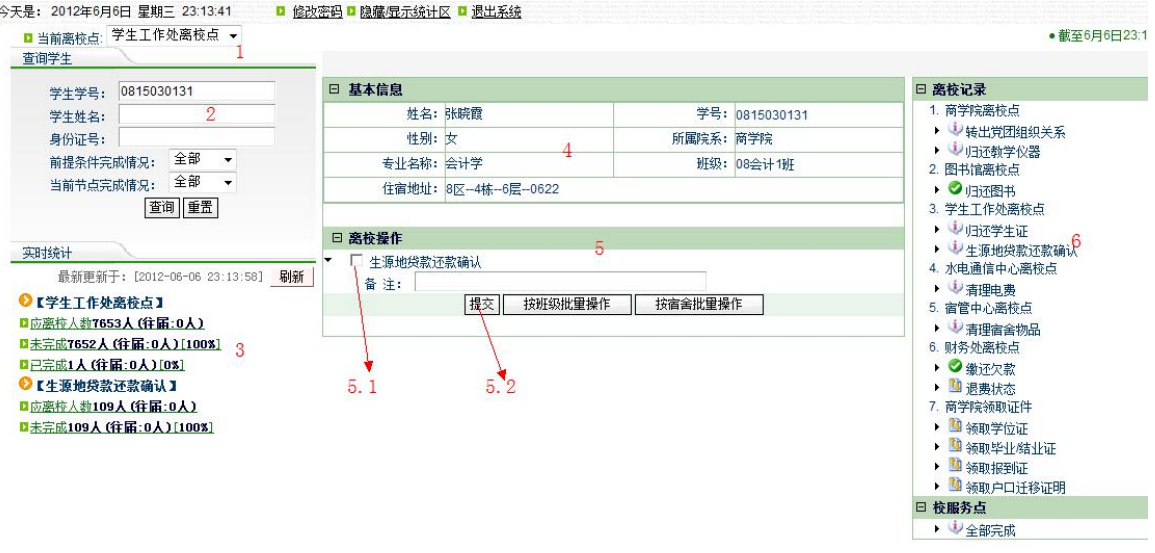

#### 操作界面说明**:**

- 1 离校点切换
- 2 查询区域
- 3 实时统计区
- 4 毕业生基本信息展示区

#### **5** 完成离校业务确认操作区域

#### **5.1** 勾选框 **5.2**、提交按钮

6 当前毕业生离校流程和状态

#### 操作步骤:

1、确认该毕业生是否已在国家开发银行中确认完生源地助学贷款信息;

2、在查询区域 2 输入需要确认的毕业生学号(可以使用身份证号或姓名, 例如生源地助学贷款确认时使用身份证号),点击"查询"按钮;

3、在操作界面中间一栏出现毕业生的基本信息 4、操作区域 5, 在 5 中勾选 离校步骤(生源地助学贷款还款确认),点击"提交"按钮,离校操作完成;

4、操作人员可在"实时统计"区域 3 中查看生源地贷款还款确认的业务办 理情况,点击"刷新"按钮更新统计信息;

5、操作人员可在"离校记录"6中查看当前毕业生离校状态。

# 3.4.2 归还学生证手续确认操作

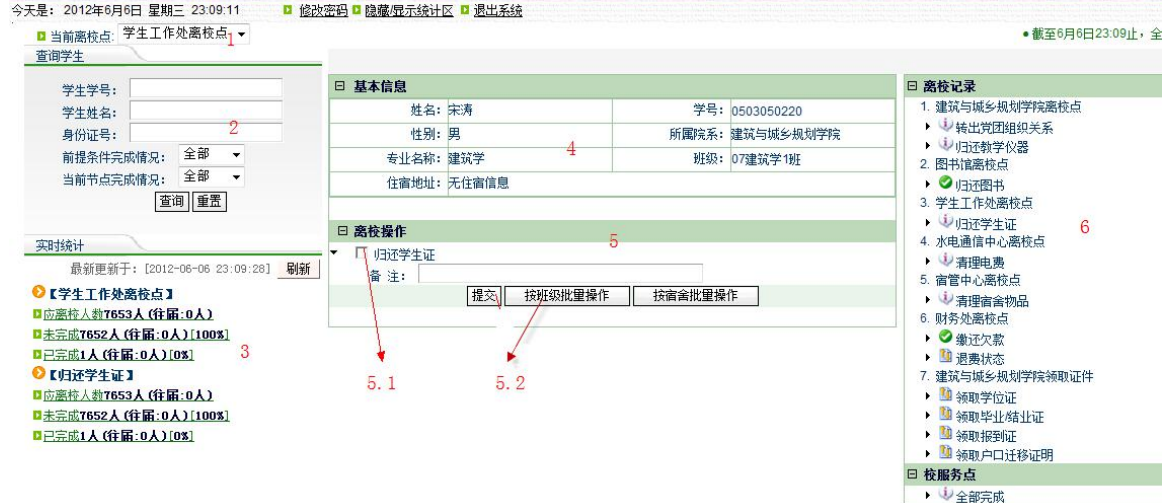

#### 操作界面说明**:**

- 1 离校点切换
- 2 查询区域
- 3 实时统计区
- 4 毕业生基本信息展示区

#### **5** 完成离校业务确认操作区域

#### **5.1** 勾选框 **5.2**、按班级批量操作

6 当前毕业生离校流程和状态

#### 操作步骤:

1、确定前来确认的班级代表所在班级中已完成学生证归还的毕业生名单;

2、在查询区域 2 输入该班级代表的毕业生学号(可以使用身份证号或姓名), 点击"查询"按钮;

3、在操作界面中间一栏出现毕业生的基本信息 4、操作区域 5, 在 5 中勾选 "归还学生证"并点击"按班级批量操作"按钮,显示以下界面:

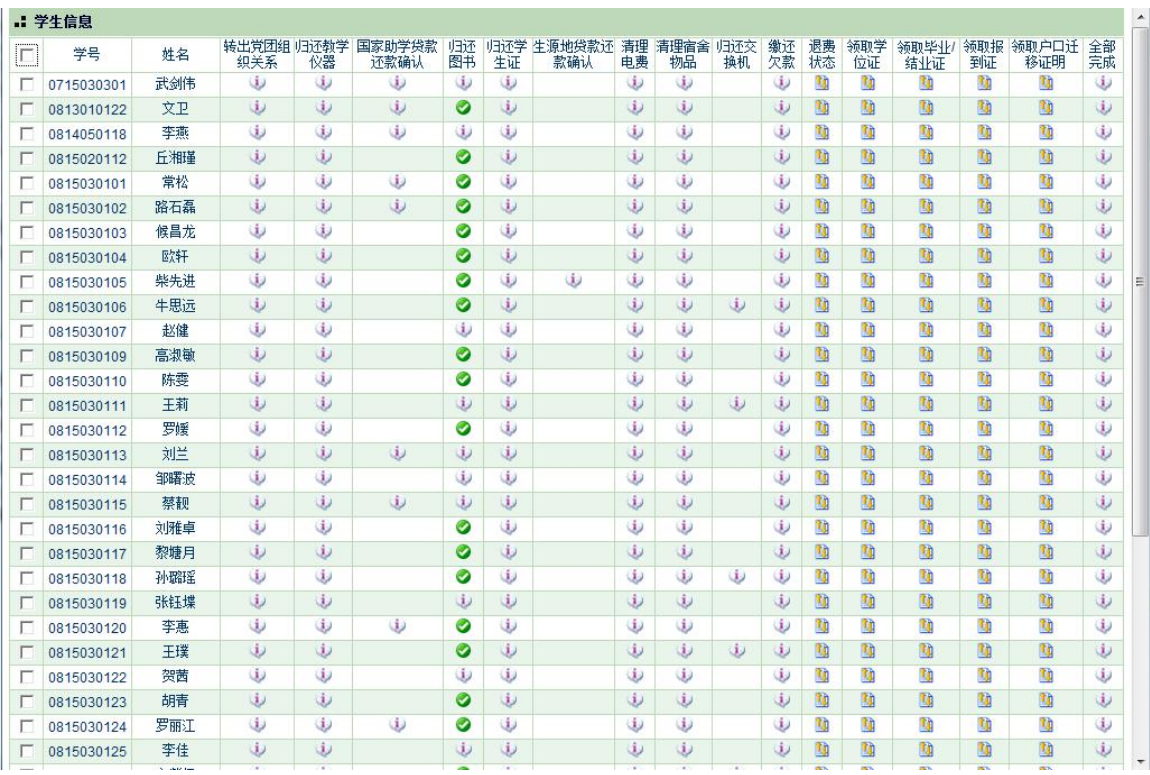

勾选已完成的毕业生,并点击"提交",完成离校操作;

4、操作人员可在"实时统计"区域 3 中查看归还学生证的业务办理情况, 请点击"刷新"按钮更新统计信息;

# 3.5 财务处离校点

# 3.5.1 退费确认操作(2017 年取消)

财务处完成退费之后,由财务处操作人员在离校系统中完成记录。

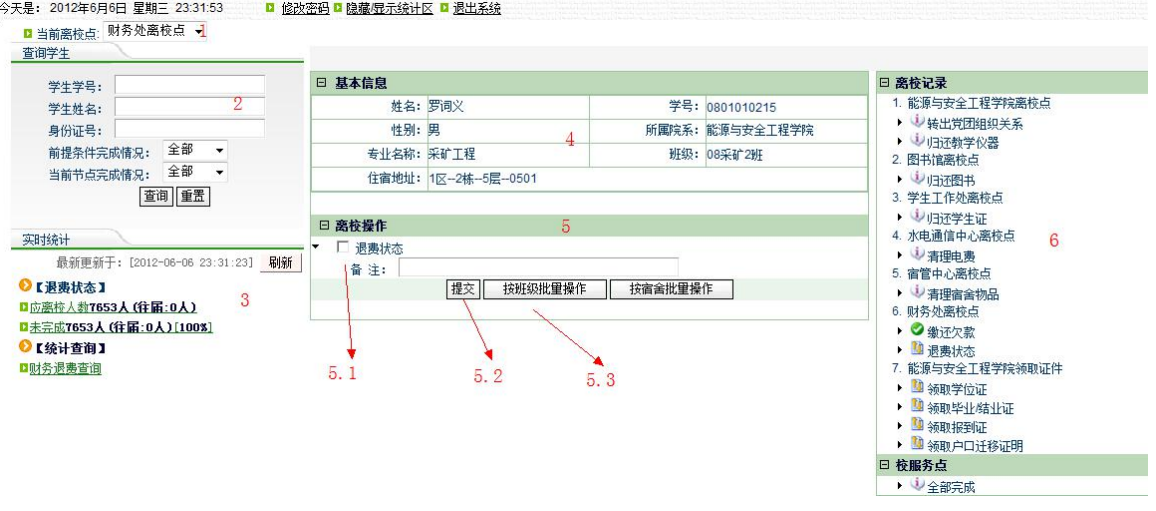

#### 操作界面说明**:**

- 1 离校点切换
- 2 查询区域
- 3 实时统计区
- 4 毕业生基本信息展示区

#### **5** 完成离校业务确认操作区域

#### **5.1** 勾选框 **5.2**、提交按钮 **5.3** 按班级批量操作

6 当前毕业生离校流程和状态

#### 操作步骤:

1、确定前来确认的班级代表所在班级毕业生的退费状态;

2、在查询区域 2 输入该班级代表的学号(可以使用身份证号或姓名),点击 "查询"按钮;

3、在操作界面中间一栏出现毕业生的详细信息 4 和操作区域 5, 在 5 中勾 选"退费状态"并点击"按班级批量提交"按钮,显示以下界面:

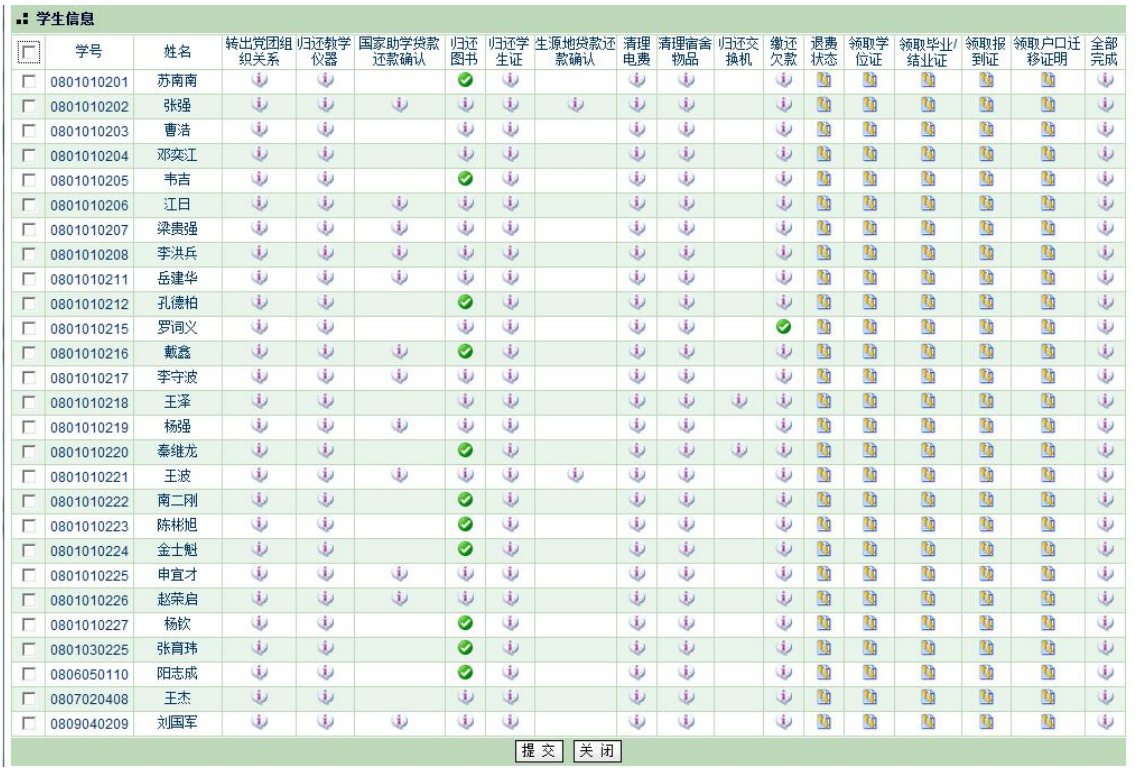

勾选已完成的毕业生,并点击"提交",完成离校操作;

4、如果是单个学生来办理,则直接在操作区域 5 中点击"提交"即可;

5、操作人员可在"实时统计"区域3中查看涉及当前离校点的所有毕业生 在该离校点的业务办理情况,点击"刷新"按钮更新统计信息;

# 3.6 水电通信中心离校点

毕业生到水电通信中心清理电费,水电通信中心数字离校系统操作人员确认 毕业生身份后,在离校系统中完成记录。

#### 操作界面(按宿舍批量勾选):

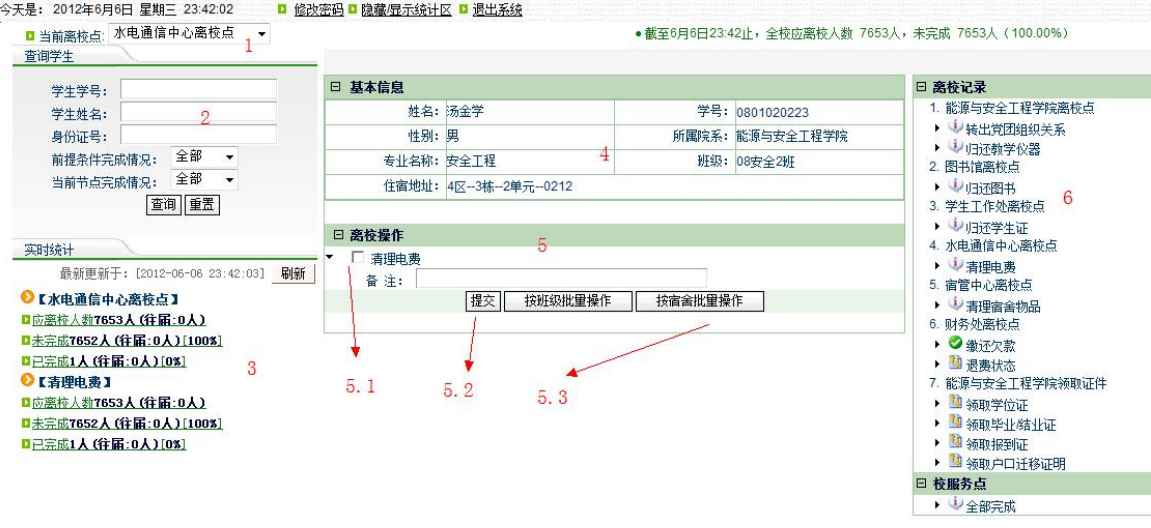

#### 操作界面说明**:**

- 1 离校点切换
- 2 查询区域
- 3 实时统计区
- 4 毕业生基本信息展示区

#### **5** 完成离校业务确认操作区域

#### **5.1** 勾选框 **5.2**、提交按钮 **5.3** 按宿舍批量操作

6 当前毕业生离校流程和状态

#### 操作步骤:

1、前来办理业务的的宿舍负责人缴清电费;

2、在查询区域 2 输入该宿舍代表的学号(可以使用身份证号或姓名),点击 "查询"按钮;

3、在操作界面中间一栏出现毕业生的基本信息 4 和操作区域 5, 在 5 中勾

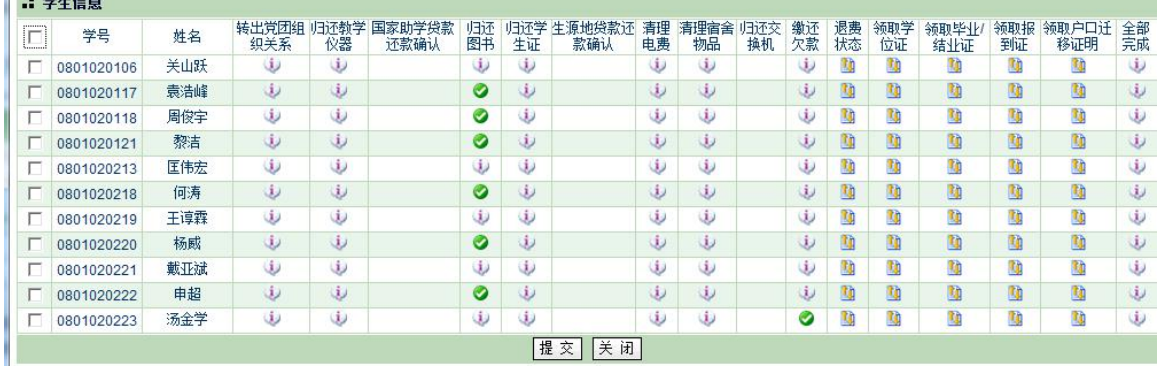

选"清理电费"并点击"按宿舍批量操作"按钮,显示以下界面:

勾选已完成的毕业生,并点击"提交",完成离校操作;

4、对于未在学校住宿并单独前来办理的学生,直接在操作区域 5 中点击"提 交"即可

5、操作人员可在"实时统计"区域3中查看清理电费的办理情况,点击"刷 新"按钮更新;

# 3.7 宿管中心离校点

毕业生到宿管中心清理宿舍用品,宿管中心数字离校系统操作人员确认毕业 生身份后,在离校系统中完成记录。

#### 操作界面(按宿舍批量勾选):

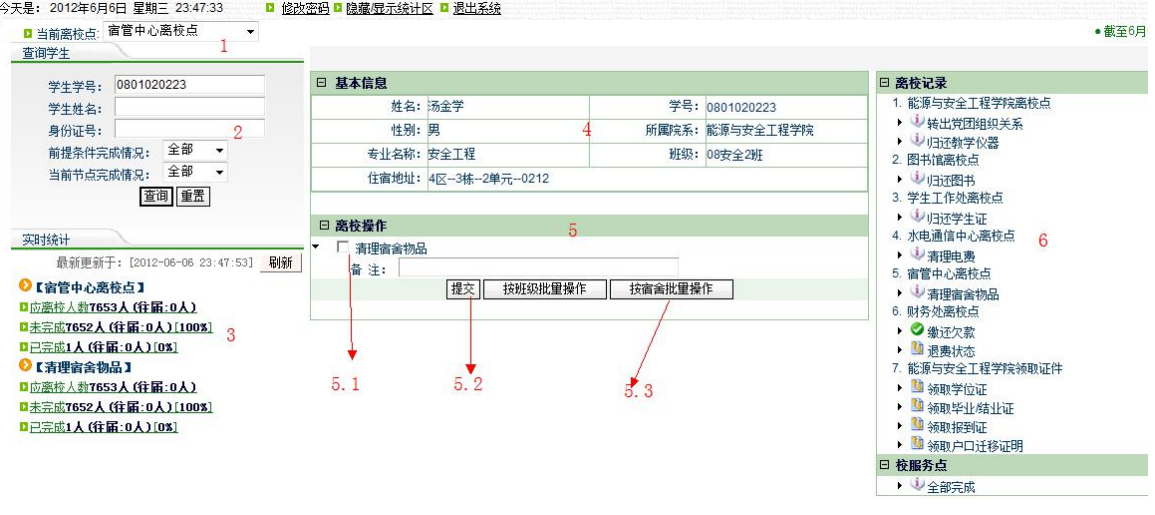

#### 操作界面说明**:**

- 1 离校点切换
- 2 查询区域
- 3 实时统计区
- 4 毕业生基本信息展示区

#### **5** 完成离校业务确认操作区域

#### **5.1** 勾选框 **5.2**、提交按钮 **5.3** 按宿舍批量操作

6 当前毕业生离校流程和状态

#### 操作步骤:

1、前来办理业务的的宿舍负责人清理宿舍用品;

2、在查询区域 2 输入该宿舍代表的学号(可以使用身份证号或姓名),点击 "查询"按钮;

3、在操作界面中间一栏出现毕业生的基本信息 4 和操作区域 5, 在 5 中勾

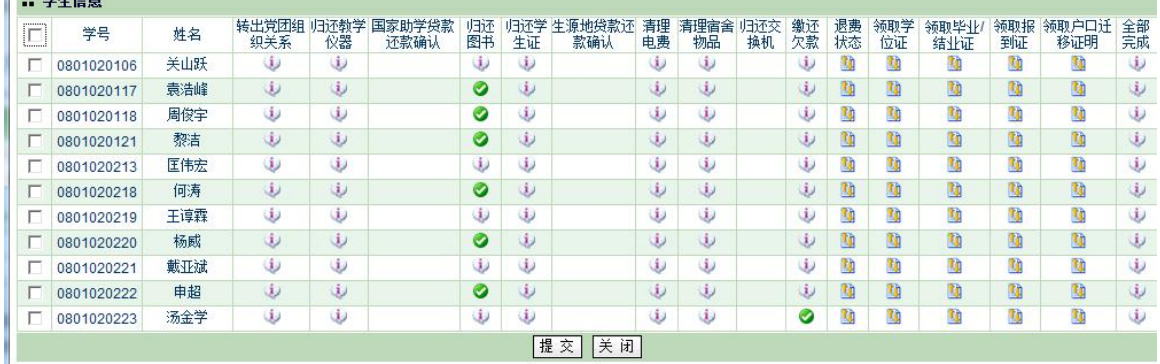

选"清理宿舍物品"并点击"按宿舍批量操作"按钮,显示以下界面:

勾选已完成的毕业生,并点击"提交",完成离校操作;

4、对于未在学校住宿并单独前来办理的学生,直接在操作区域 5 中点击"提 交"即可

5、操作人员可在"实时统计"区域3中查看清理宿舍物品的业务办理情况, 点击"刷新"按钮更新统计信息;

# 3.8 学院离校点

### 3.8.1 确认国家助学贷款还款手续

毕业生到学院处办理离校手续,数字离校系统操作人员确认毕业生身份后, 在离校系统中完成记录。

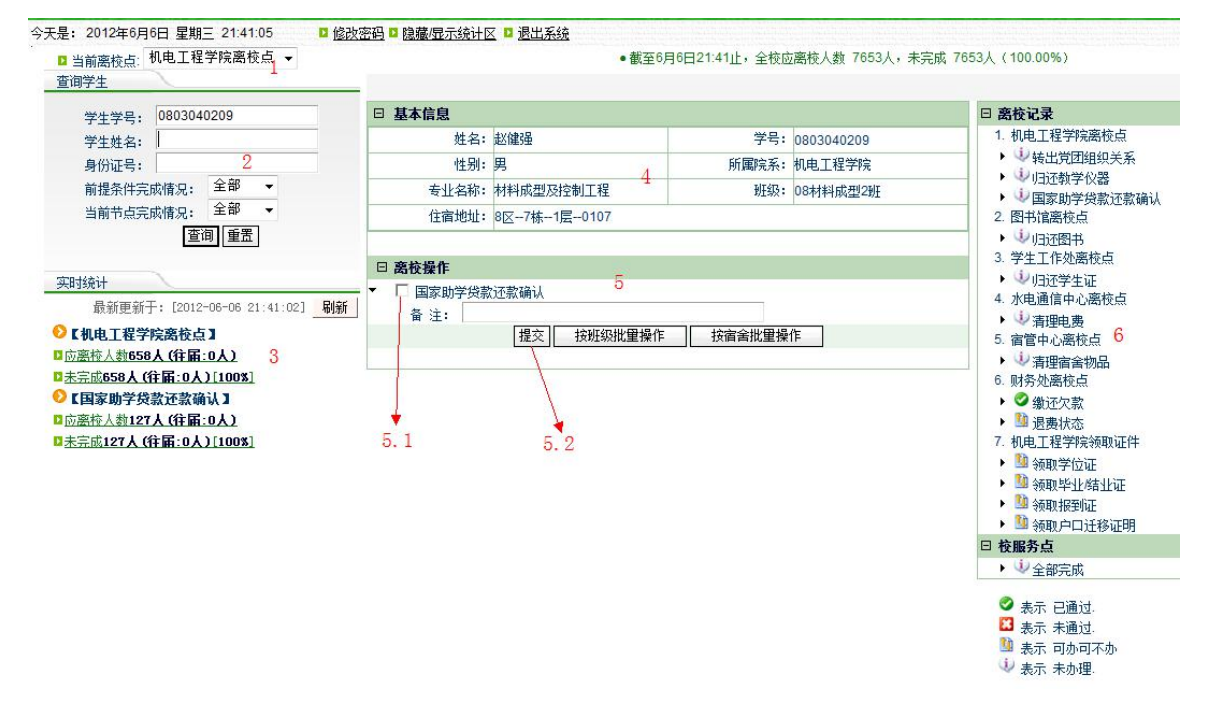

#### 操作界面说明:

1 离校点切换(部分操作人员拥有普通学院离校点和发放证件离校点两种, 可通过该功能切换不同的离校点)

- 2 查询区域
- 3 实时统计区
- 4 毕业生基本信息展示区
- **5** 完成离校业务确认操作区域

#### **5.1** 勾选框 **5.2**、提交按钮

6 当前毕业生离校流程和状态

#### 操作步骤:

1、确认该毕业生是否已办理完成该离校手续;

2、在查询区域 2 输入需要确认的毕业生学号(可以使用身份证号或姓名, 例如国家助学贷款确认时使用身份证号),点击"查询"按钮;

3、在操作界面中间一栏出现毕业生的基本信息 4、操作区域 5, 在 5 中勾选 离校步骤(国家助学贷款还款确认),点击"提交"按钮,离校操作完成;

4、操作人员可在"实时统计"区域 3 中查看当前离校点所有毕业生在该离 校点的业务办理情况,点击"刷新"按钮来更新统计结果;

5、操作人员可在"离校记录"6中查看当前毕业生离校状态。

### 3.8.2 归还教学仪器(转出党团组织关系)

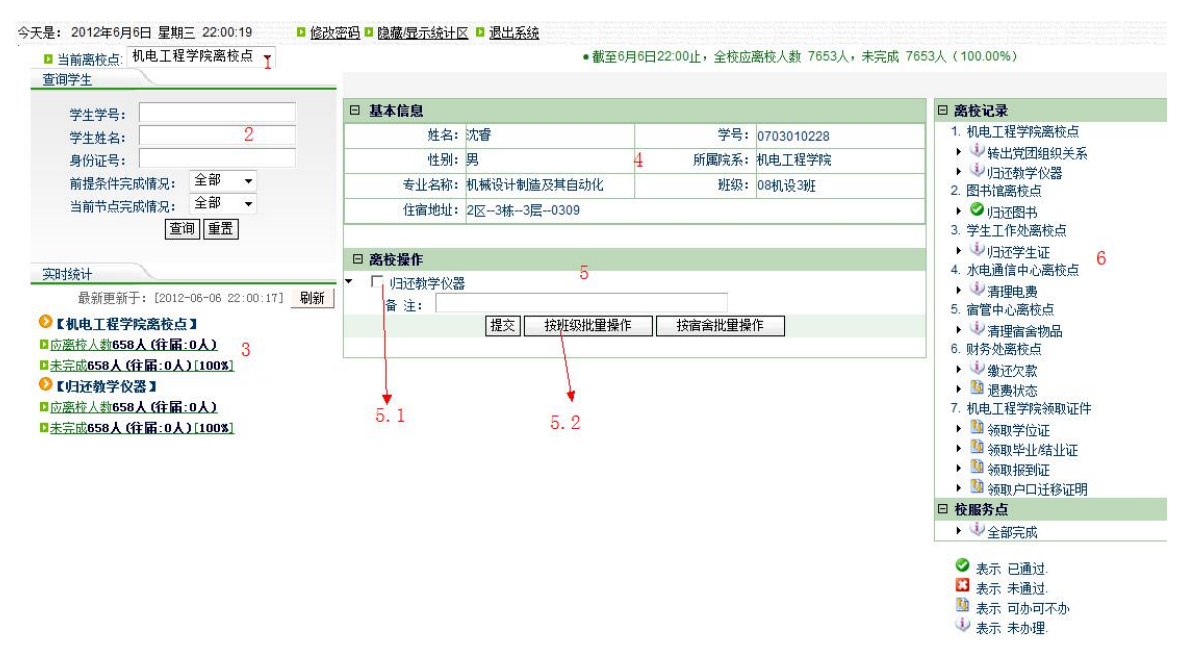

#### 操作界面说明**:**

1 离校点切换(部分操作人员拥有普通学院离校点和发放证件离校点两种, 可通过该功能切换不同的离校点)

2 查询区域

3 实时统计区

4 毕业生基本信息展示区

#### **5** 完成离校业务确认操作区域

#### **5.1** 勾选框 **5.2**、按班级批量操作

6 当前毕业生离校流程和状态

#### 操作步骤:

1、确定前来确认的班级代表所在班级中涉及归还教学仪器的毕业生已完成 教学仪器归还的名单;

2、在查询区域 2 输入该班级代表的毕业生学号(可以使用身份证号或姓名), 点击"查询"按钮;

3、在操作界面中间一栏出现毕业生的基本信息 4 和操作区域 5, 在 5 中勾 选"归还教学仪器"并点击"按班级批量操作"按钮,显示以下界面:

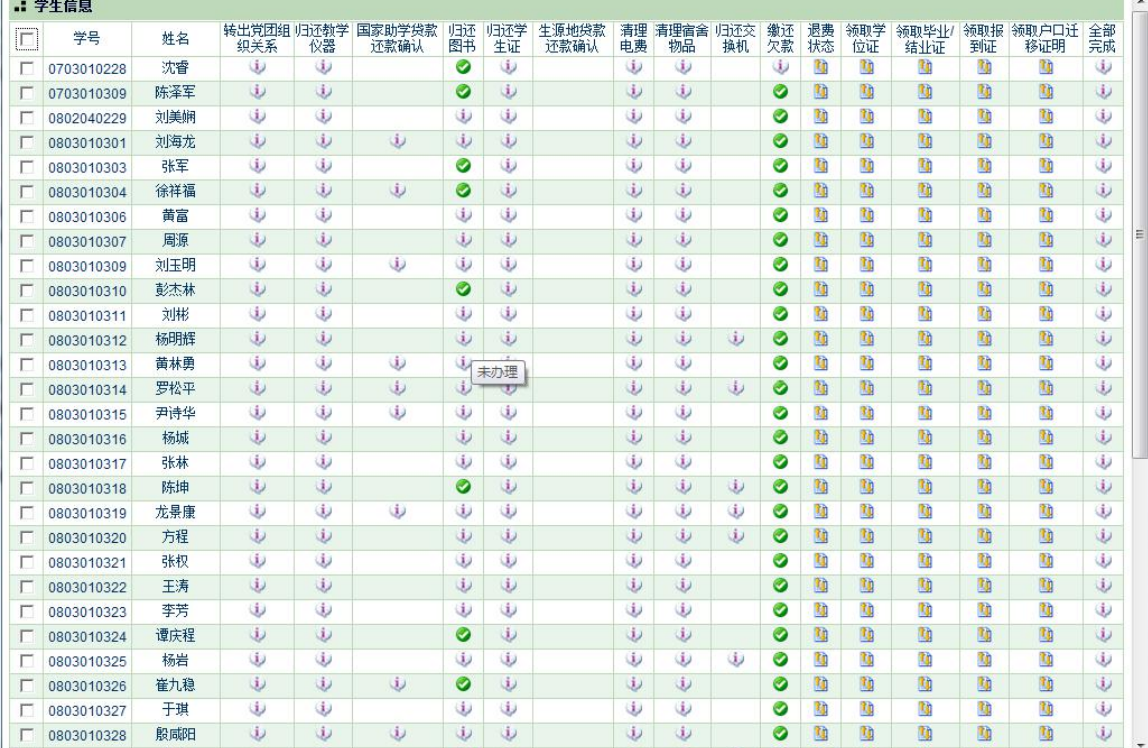

勾选已完成的毕业生,并点击"提交",完成离校操作;

4、操作人员可在"实时统计"区域 3 中查看涉及当前离校点的所有毕业生 在该离校点的业务办理情况,点击"刷新"按钮更新统计结果;

# 3.8.3 三证发放确认手续

#### 操作界面:

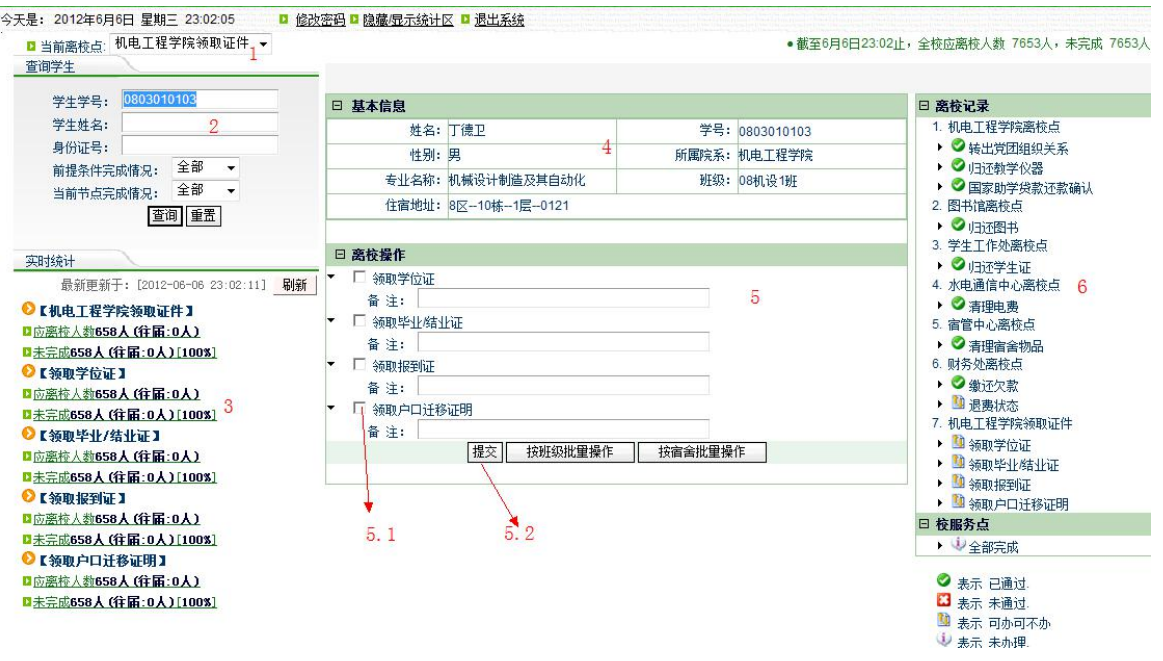

#### 操作界面说明**:**

1 离校点切换(部分操作人员拥有普通学院离校点和发放证件离校点两种, 可通过该功能切换不同的离校点)

2 查询区域

3 实时统计区

4 毕业生基本信息展示区

**5** 完成离校业务确认操作区域

#### **5.1** 勾选框 **5.2**、提交按钮

6 当前毕业生离校流程和状态

#### 操作步骤:

1、确认该毕业生是否已满足发放两证的条件;

2、在查询区域 2 输入需要确认的毕业生学号(可以使用身份证号或姓名), 点击"查询"按钮;

3、在操作界面中间一栏出现毕业生的基本信息 4、操作区域 5,在 5 中勾选 离校步骤,点击"提交"按钮,离校操作完成;

4、操作人员可在"实时统计"区域 3 中查看当前离校点所有毕业生在该离 校点的业务办理情况,点击"刷新"按钮来更新统计结果;

5、操作人员可在"离校记录"6中查看当前毕业生离校状态。

# 3.9 毕业生特殊离校点(缓交办理点)

根据学院实际业务,部分毕业生可能存在欠费缓交的业务,因此设置该特殊 离校点,对这部分毕业生调整(财务处)离校点限制,解除该(缴还欠费)离校 业务作为前置业务对后续离校手续(领取"三证"和户口迁移证明)办理的限制。

操作人员对前来办理欠费缓交的毕业生进行身份认证,并根据毕业生提供的 缓交证明,为该毕业生办理调整离校点限制。

#### 操作界面:

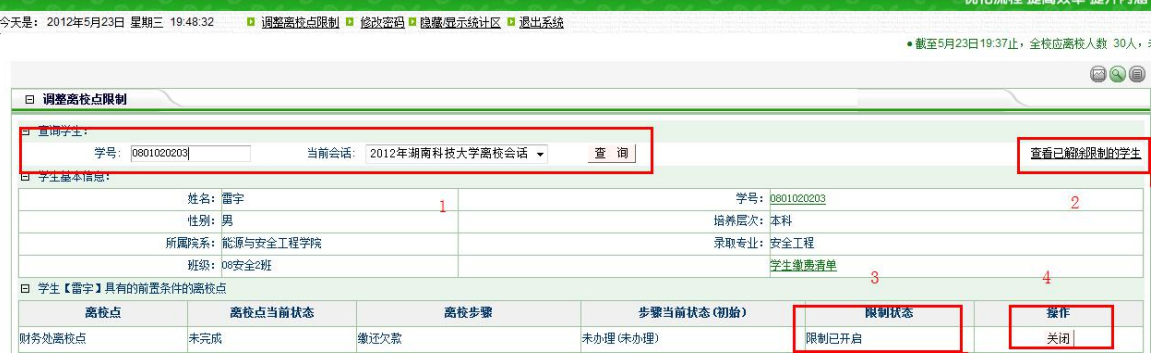

#### 操作界面说明**:**

- 1 查询区域(查询毕业生)
- 2 查看已解除限制的学生名单
- 3 查看当前学生的限制状态
- **4** 调整离校点状态的操作按钮

#### 操作步骤:

- 1、确认该毕业生是否满足调整离校点限制的资格;
- 2、在查询区域 1 输入需要确认的毕业生学号,点击"查询"按钮;
- 3、查看当前学生在该步骤的限制状态;

4、如果限制已开启,则点击"关闭"按钮关闭该离校点限制,执行完成之 后,限制状态会变为"限制已关闭",如果需要开启,则点击"开启"按钮即可。

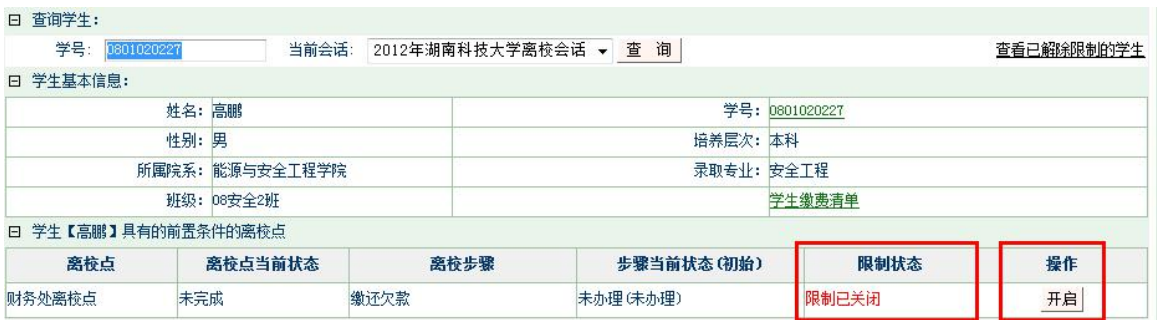

注: 如果该毕业生的该离校步骤为"已完成"时, 则无法实现调整离校点限

# 制的功能("关闭"按钮变为灰色)

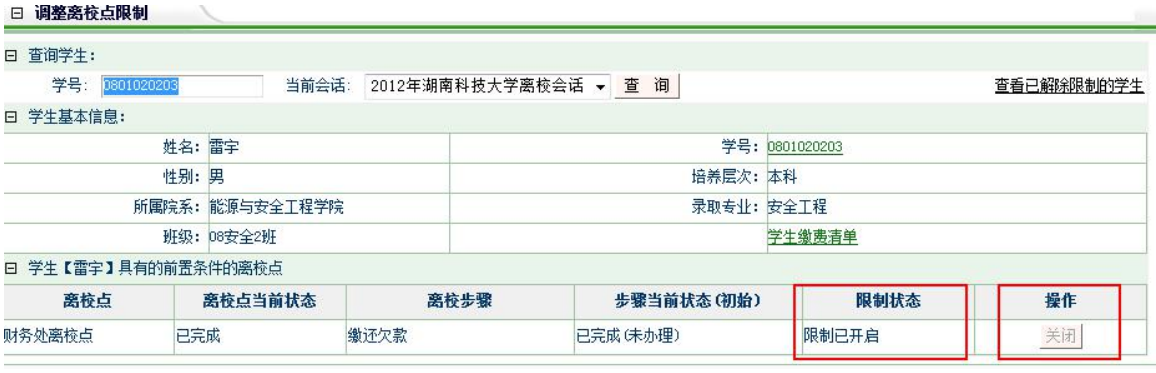